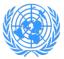

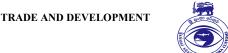

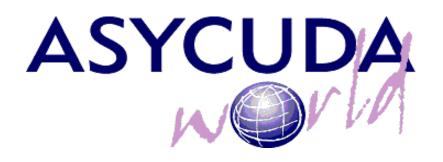

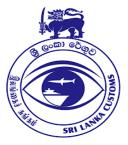

# IMPLEMENTATION OF PAPERLESS PROCEDURES IN SRI LANKA CUSTOMS

## DIGITAL CERTIFICATES INSTALLATION AND USER GUIDE

| Subject           | Digital Certificates installation guide |  |
|-------------------|-----------------------------------------|--|
| Version           | 1.0                                     |  |
| Issue date        | 20/11/2021                              |  |
| Beneficiaries     | Sri Lanka Customs and Customs brokers   |  |
| File              | DigitalCertificatesUserGuide.docx       |  |
| Status            | Finished                                |  |
| Written <b>by</b> | Adolfo Isnado Donaire                   |  |
| Copyrights        |                                         |  |

#### UNITED NATIONS CONFERENCE ON

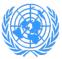

TRADE AND DEVELOPMENT

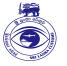

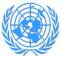

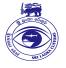

### Content

| 1. | Introduction                                                    | 4 |
|----|-----------------------------------------------------------------|---|
| 2. | Purpose                                                         | 4 |
| 3. | Entities using the new feature                                  | 4 |
| 4. | Requirements for any user intending to use digital certificates | 4 |
| 5. | Exporting the public key from the usb dongle                    | 4 |
| 6. | Attaching the public key to Asycuda World user profile          | 6 |
| 7. | Digitally signing Customs declarations                          | 8 |

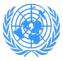

TRADE AND DEVELOPMENT

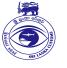

#### 1. Introduction

As part of the efforts moving towards a paperless environment in Sri Lanka Customs, UNCTAD has developed a new functionality in Asycuda World system to digitally sign the Customs Declarations in the import and export processes.

As any other implementation performed by UNCTAD, this one is oriented to facilitate and speed up the import and export delay suppressing the cusdec printouts and improving one of the main security features, which is the user authentication.

#### 2. Purpose

This manual will show you how to setup your digital certificate in Asycuda World system.

This guide was written to be as clear as possible and provide you the necessary details to get familiar with this new feature.

#### 3. Entities using the new feature

For the moment, there is only one group of users who will use this feature: the Customs Brokers.

## 4. Requirements for any user intending to use digital certificates

- Have an user account in Asycuda World and have assigned the business unit for brokers,
- Purchase from Lanka Clear Company a user digital certificate.
- Have installed in your computer the drivers of usb dongle, as well as the respective Authentication Client software,
- Make sure you have available the passwords for:
  - o Dongle administrator user,
  - o Your Private Key.

The dongle comes with default administrator password. It is strongly recommended to change it.

#### 5. Preparing the public key from the usb dongle

In order to export the public key of your user certificate, follow the steps below:

a) Open mtoken Crypto-ID on your computer token user or as administrator (Fig. 1)

| UNITED NATIONS CONFEREN                                         | ICE ON TRADE                             | AND DEVELOPMENT   |
|-----------------------------------------------------------------|------------------------------------------|-------------------|
| 3D Objects                                                      | Desktop                                  | Documents         |
| Downloads                                                       | Music                                    | Pictures          |
| Videos                                                          |                                          |                   |
| V Devices and drives (4)                                        |                                          |                   |
| Local Disk (C:)<br>173 GB free of 344 GB                        | Local Disk (D:)<br>576 GB free of 585 GB | DVD RW Drive (E:) |
| CD Drive (F:) CryptolD_Setup<br>0 bytes free of 1.94 MB<br>CDFS |                                          |                   |
|                                                                 |                                          |                   |

Figure 1: Connecting Crypto-ID

b) Install **Trust Key** on your computer. (Fig. 2)

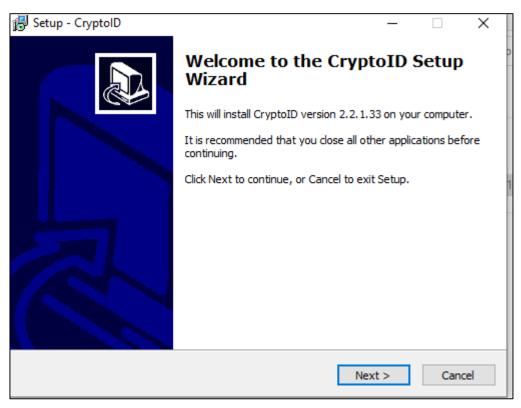

Figure 2: Installing Crypto-ID

c) After the installation, find the CryptoIDA\_pkcs11.dll file on C:\Program Files (x86)\CryptoID (Fig 3),

| ≪ Program Files (x86) → CryptolD | v 2                | , Search CryptolD  |          |
|----------------------------------|--------------------|--------------------|----------|
| ame                              | Date modified      | Туре               | Size     |
| DrvSetup                         | 2021-11-20 9:56 AM | File folder        |          |
| Languages                        | 2021-11-20 9:56 AM | File folder        |          |
| reg                              | 2021-11-20 9:56 AM | File folder        |          |
| update                           | 2021-11-20 9·57 AM | File folder        |          |
| CryptolDA_pkcs11.dll             | 2016-04-15 2:35 PM | Application exten  | 397 KB   |
| CryptolDMgr.exe                  | 2016-07-14 3:11 PM | Application        | 1,409 KB |
| CryptolDMon.exe                  | 2016-07-14 3:11 PM | Application        | 875 KB   |
| ] MgrConfig.ini 🔹                | 2021-11-20 9:57 AM | Configuration sett | 1 KB     |
| 🖥 TokenMgr.dll                   | 2016-04-25 2:17 PM | Application exten  | 111 KB   |
| ] unins000.dat                   | 2021-11-20 9:57 AM | DAT File           | 12 KB    |
| unins000.exe                     | 2021-11-20 9:55 AM | Application        | 709 KB   |

Figure 3: Locating the CryptoIDA\_pkcs11.dll file

d) Copy the file into "Documents" Folder (Fig. 4).

| > This PC > Documents | ٽ ~                |   |                   |        |
|-----------------------|--------------------|---|-------------------|--------|
| Name                  | Date modified      |   | Туре              | Size   |
| CryptoIDA_pkcs11.dll  | 2016-04-15 2:35 PN | 1 | Application exten | 553 KB |

Figure 4: Copying the file into 'Documents' Folder on your computer.

#### 6. Attaching the public key to Asycuda World user profile

Once you have the public key in a separate file in your local computer, you need to attach it to your user profile in Asycuda World, as follows:

a) Access to my profile option in Asycuda World,

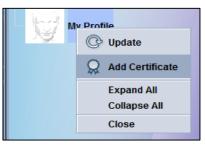

Figure 5: Adding user digital certificate to user profile in Asycuda World

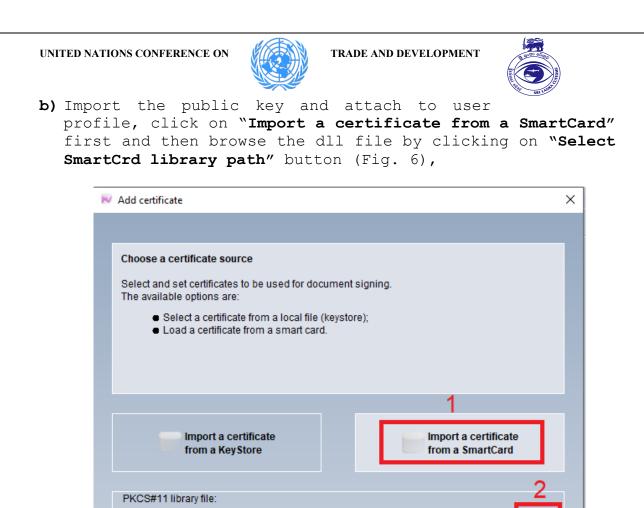

- c) Verify the data of your public key certificate and click on the button finish (Fig. 7),
- d) Click on the button OK to finalize the operation.

Figure 6: Selecting the public key file from your computer

| Add certificate                                                                                                   | ×   |
|----------------------------------------------------------------------------------------------------|-----|
| Certificate Hierarchy           Lanka Sign Root CA                                                                |     |
| Certificate Fields                                                                                                |     |
| W_M_T_Mahaulpatha Certificate Serial Number Certificate Signature Algorithm Issuer Violativ Not After Field Value |     |
|                                                                                                    | ✓ × |

Figure 7: Verifying the public key before attachment

UNITED NATIONS CONFERENCE ON

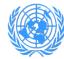

TRADE AND DEVELOPMENT

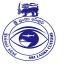

#### 7. Digitally signing Customs declarations

As soon as you attach your certificate (containing your public key) to your user profile in Asycuda World, you have to wait until ICT Division approves your certificate. An approved certificate looks like the one in figure 8. Now you are ready to submit digitally signed customs declarations.

When you have your cusdec ready for submission, follow the steps below to sign:

a) Before assessing a cusdec, you have to provide the usb dongle library file. For that, select the option "Import a certificate from a SmartCard". Locate the .dll library file according to your usb dongle type.(fig. 9),

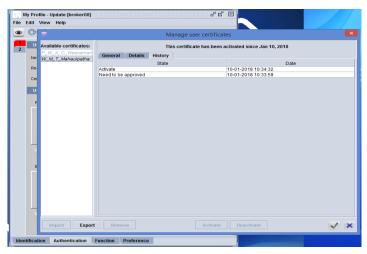

Figure 8: Approved digital certificate by ICT

| Character | certificate source                                                                  |                      |
|-----------|-------------------------------------------------------------------------------------|----------------------|
|           |                                                                                     |                      |
|           | I set certificates to be used for docum<br>ble options are:                         | ent signing.         |
|           | elect a certificate from a local file (key<br>.oad a certificate from a smart card. | store);              |
|           |                                                                                     |                      |
|           |                                                                                     |                      |
|           | Import a certificate                                                                | Import a certificate |
|           | from a KeyStore                                                                     | from a SmartCard     |
| PKCS#11   | library file:                                                                       |                      |
| C:\Users  | ADMIN\Documents\CryptoIDA_pkcs1                                                     | 1.dll                |
|           |                                                                                     |                      |
|           |                                                                                     |                      |

Figure 9: Providing the dll library to access certificates in usb dongle

#### UNITED NATIONS CONFERENCE ON

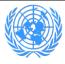

TRADE AND DEVELOPMENT

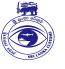

- b) Select the user certificate from your usb dongle and provide the password of your private key to sign the cusdec (Fig. 10),
- c) Once a cusdec is digitally signed, you can verify it using one of two ways:

c.1) Select the declaration using the finder, right-click and display the history (fig. 11),

c.2) Open the cusdec in View mode, click on the button to show up the digital signature details (Fig. 12).

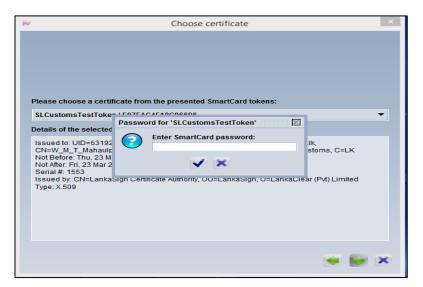

Figure 10: Providing your private key details to sign the cusdec

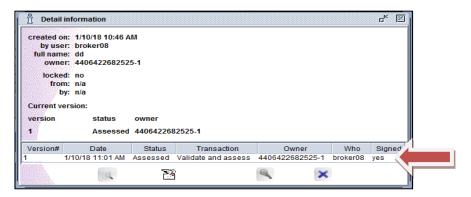

Figure 11: Verifying a signed cusdec from the finder

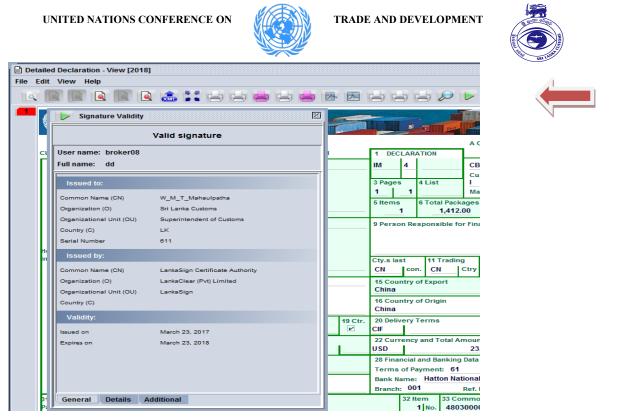

Figure 12: Verifying a digitally signed cusdec in View mode